# **REINERSCT**<sup>®</sup>

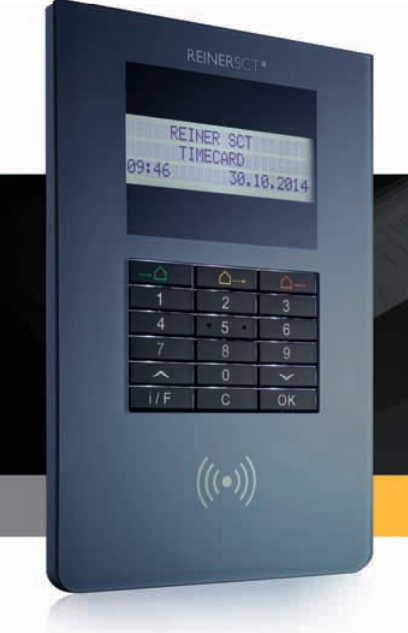

# Anleitung

Inbetriebnahme time*Card* – Komplettsystem

# Inhaltsverzeichnis

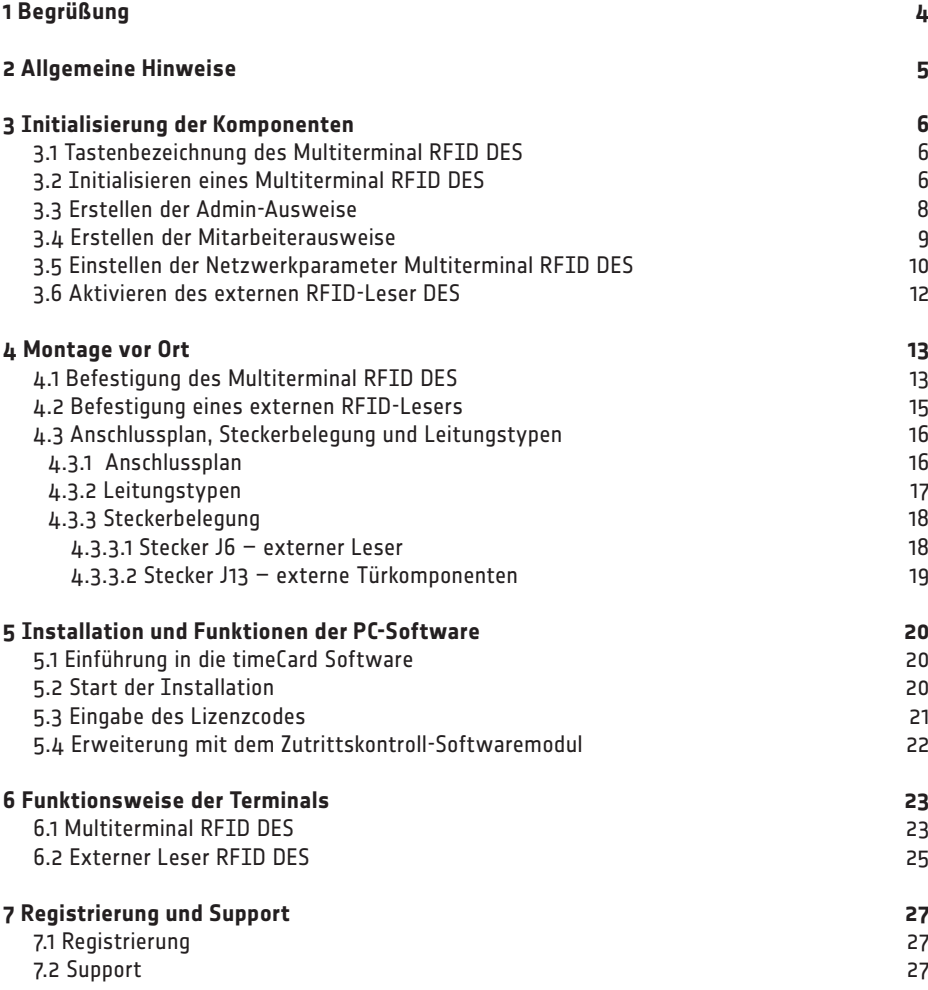

# 1 Begrüßung

Wir freuen uns, dass Sie sich für ein Produkt aus dem Hause REINER SCT entschieden haben.

Diese Kurzanleitung soll Sie bei der Inbetriebnahme des timeCard-Komplettsystems sowie bei den ersten Schritten mit der Software unterstützen.

Für weitere Informationen nutzen Sie bitte die in der Software enthaltene Hilfe-Funktion. Der Aufruf erfolgt jeweils kontextbezogen durch Drücken der F1-Taste.

Ein ausführliches und stets aktuelles PDF-Handbuch finden Sie auf unserer Webseite unter:

www.reiner-sct.de/manuals

Benötigen Sie technische Unterstützung? Dann schreiben Sie eine E-Mail an support@reiner-sct.com und schildern Sie kurz Ihr Anliegen. Wir helfen Ihnen gerne.

Wir wünschen Ihnen nun viel Freude im Umgang mit unserem Produkt und würden uns freuen, wenn Sie sich auch zukünftig für eine Lösung aus unserem Haus entscheiden.

Viele Grüße

REINER SCT

Reiner Kartengeräte GmbH & Co. KG

# 2 Allgemeine Hinweise

In der Grundausstattung besteht timeCard aus dem Multiterminal RFID DES und der zugehörigen PC-Software sowie Mitarbeiterausweisen.

Es ist jederzeit möglich, dieses System mit dem timeCard Zutrittskontroll-Softwaremodul und einem externen Leser RFID DES zu einem Zeiterfassungs-Komplettsystem mit Zutrittskontrolle zu erweitern.

Die Schritte für die Inbetriebnahme sind bei beiden Varianten zu großen Teilen gleich, weshalb die vorliegende Anleitung für beide Ausführungen gilt. Wenn sich einzelne Schritte nur auf eine Variante beziehen, wird dies explizit vermerkt.

Die Inbetriebnahme ist in die folgenden Schritte aufgeteilt:

- **Initialisierung der Komponenten**
- **Montage vor Ort**
- Installation und Funktionen der PC-Software

Am Ende dieser Anleitung finden Sie eine kurze Einführung zu den Funktionen des Multiterminals RFID DES und zu den LED-Zustandsanzeigen des externen Lesers RFID DES.

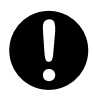

**Es ist komfortabler, die Initialisierung der Komponenten vor der Montage des Systems vorzunehmen. Wir empfehlen daher, dass Sie diese Reihenfolge bei der ! Inbetriebnahme Ihres timeCard Systems beibehalten.** 

# 3 Initialisierung der Komponenten

## **3.1 Tastenbezeichnung des Multiterminal RFID DES**

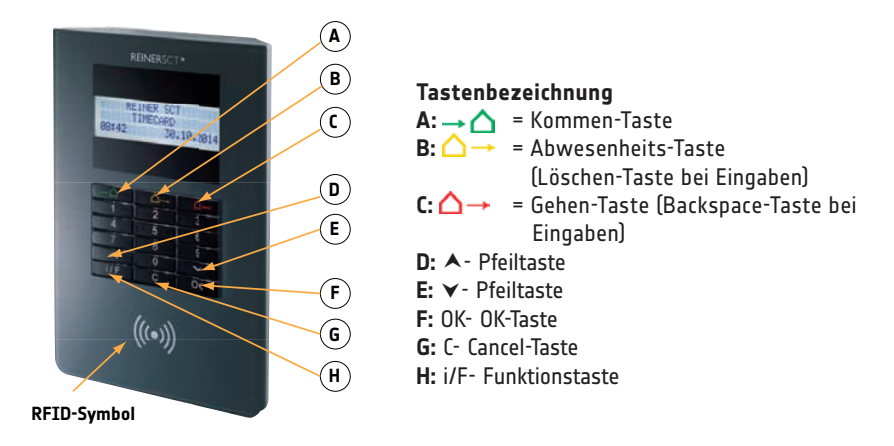

## **3.2 Initialisieren eines Multiterminal RFID DES**

Bei der Initialisierung eines Terminals ist es erforderlich, dass Sie einen individuellen 32-stelligen Terminalschlüssel (zufällige Zahlenkombination) manuell vergeben. Dieser dient der Authentifizierung und verschlüsselten Kommunikation zwischen einem Terminal und den von Ihnen erstellten RFID-Ausweisen. Somit ist sichergestellt, dass die RFID-Ausweise eines anderen Systems keine Verbindung mit Ihrem Terminal herstellen können.

Der Terminalschlüssel wird im gesicherten Speicher des Terminals abgelegt und nur bei der Erstellung von Mitarbeiterausweisen übertragen. Hierfür ist es notwendig, dass Sie sich mit dem Admin-Ausweis oder dem zugehörigen Backup-Ausweis gegenüber dem System als berechtigt ausweisen. Der Vorgang zur Erstellung eines Admin-Ausweises wird automatisch nach der Initialisierung des Terminals gestartet und im nächsten Unterkapitel beschrieben. Der Adminund der Backup-Ausweis sind zwei entsprechend gekennzeichnete RFID-Chipkarten, die dem Terminal beiliegen.

Zur Eingabe des Terminalschlüssels im timeCard Menü gehen Sie bitte wie folgt vor:

- Um ins timeCard Menü zu gelangen, schalten Sie das Terminal stromlos, indem Sie das Steckernetzteil aus der Steckdose ziehen. Stecken Sie das Steckernetzteil nach ca. 3 Sekunden wieder ein und warten Sie bis ein Piepton ertönt und im Display des Terminals '**Start**' angezeigt wird. Drücken Sie die **i/F- Taste** um in das timeCard Menü zu gelangen.
- **Drücken Sie die V Pfeiltaste** bis Sie im Display den Menüpunkt , Schlüssel-Verwaltung' sehen und drücken Sie die **OK- Taste**.
- Im Display wird nun '**Neuer Schlüssel**' angezeigt. Drücken Sie erneut die **OK- Taste**.
- Geben Sie nun an der Tastatur eine zufällige und beliebige 32-stellige Zahlenkombination ein, diese stellt Ihren geheimen Terminalschlüssel dar. Bitte beachten Sie bei der Eingabe des Terminalschlüssels die Hinweise, die wir Ihnen weiter unten geben.
- Eine eingegebene Ziffer können Sie mit der **Taste** löschen. Zum Löschen der gesamten Eingabe drücken Sie bitte die **Taste**.
- Zum Bestätigen Ihres Terminalschlüssels drücken Sie zweimal die **OK- Taste**.
- Nach der Initialisierung des Terminals wird automatisch der Ablauf zur Erstellung eines Admin-Ausweises und eines zugehörigen Backup-Ausweises gestartet. Dieser Vorgang wird im nächsten Unterkapitel beschrieben.
- Falls Sie das timeCard Menü verlassen möchten, drücken Sie zweimal die **C- Taste.**

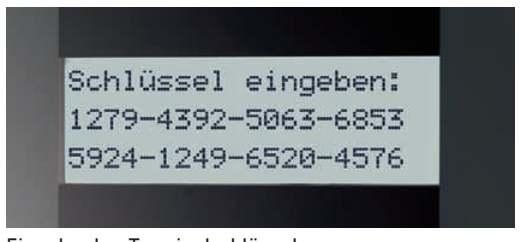

Eingabe des Terminalschlüssels

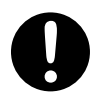

**Wichtiger Hinweis:**

**Notieren Sie sich den Schlüssel oder fotografieren Sie ihn vom Display ab und archivieren Sie die Unterlagen an einem gesicherten Ort.** 

**Aus Sicherheitsgründen wird dieser Schlüssel nicht im PC gespeichert und kann auch nicht wieder angezeigt werden!**

#### **Bitte beachten Sie bei der Vergabe Ihres Terminalschlüssels unbedingt die folgenden Punkte:**

 $\rightarrow$  Erstellen Sie eine möglichst uneinheitliche Zahlenkombination. Dies erschwert es einem Angreifer gegebenenfalls Ihren Schlüssel durch Probieren zu erraten und damit eigene Ausweise zu erstellen, mit denen er sich Zugang zu Ihrem System schaffen könnte.

 $\rightarrow$  Bei der Verwendung von mehreren Terminals muss immer der gleiche Terminalschlüssel eingegeben werden.

Dies hat den Hintergrund, dass auf die Ausweise, die Sie an einem Terminal erstellen, der Schlüssel dieses Terminals übertragen wird. Wenn Sie nun bei der Initialisierung eines weiteren Terminals in Ihrem System einen anderen Schlüssel vergeben, können die bisherigen Ausweise mit diesem Terminal nicht kommunizieren.

## **3.3 Erstellen der Admin-Ausweise**

Der Admin-Ausweis und der zugehörige Backup-Ausweis werden benötigt, um die Erstellung von Mitarbeiterausweisen an einem Terminal zu aktivieren.

Nach der eben beschriebenen Initialisierung eines Terminals wird automatisch der Ablauf zur Erstellung dieser beiden Ausweise gestartet. Hierfür werden Sie am Display des Terminals aufgefordert, einen leeren Ausweis vor das RFID-Symbol des Multiterminal RFID DES zu halten. Wenn Sie den Ausweis in den Erfassungsbereich gebracht haben, wird dieser als Admin-Ausweis initialisiert.

Nach erfolgreichem Abschluss dieses Vorgangs wird im Display '**Aktion erfolgreich durchgeführt**' angezeigt.

Nach dem Erstellen des Admin-Ausweises werden Sie aufgefordert, zur Erstellung eines Backups einen zweiten Ausweis vor das Terminal zu halten. Nach erfolgreichem Abschluss dieses Vorgangs wird im Display ebenso '**Aktion erfolgreich durchgeführt**' angezeigt.

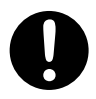

**Wichtiger Hinweis für die Erstellung des Admin-Ausweises:** 

**Es ist generell möglich, einen Admin-Ausweis gleichzeitig auch als Mitarbeiterausweis zu verwenden, wir empfehlen aber für den Admin-Ausweis und den Backup-Ausweis zwei eigene Ausweise zu verwenden und diese an einem gesicherten Ort aufzubewahren.**

**Dies hat den Hintergrund, dass bei Verlust des Admin-Ausweis ein Finder sowohl den Terminalschlüssel ändern als auch eigene Mitarbeiterausweise erstellen könnte.** 

Im folgenden Kapitel erfahren Sie, wie Sie Mitarbeiterausweise erstellen können.

## **3.4 Erstellen der Mitarbeiterausweise**

Nach der Erstellung des Admin-Ausweises können Sie nun die Mitarbeiterausweise erstellen. Falls Sie sich nicht im timeCard Menü des Multiterminal RFID DES befinden, gehen Sie wie folgt vor, ansonsten überspringen Sie den ersten Punkt:

- Um ins timeCard Menü zu gelangen, schalten Sie das Terminal stromlos, indem Sie das Steckernetzteil aus der Steckdose ziehen. Stecken Sie das Steckernetzteil nach ca. 3 Sekunden wieder ein und warten Sie bis ein Piepton ertönt und im Display des Terminals '**Start**' angezeigt wird. Drücken Sie dann sofort die **i/F- Taste**, danach gelangen Sie in das timeCard Applikationsmenü.
- Drücken Sie im Menüpunkt , Schlüssel Verwaltung' des timeCard Menüs (s.o.) die √- Pfeiltaste bis Sie im Display den Punkt '**Ausweis anlegen**' angezeigt bekommen und drücken Sie die **OK-Taste**
- **Im Display erscheint nun die Meldung , Bitte Admin-Ausweis'.**
- Halten Sie den Admin-Ausweis vor das RFID-Symbol des Multiterminal RFID DES.
- Im Display erscheint nun die Meldung '**Bitte Mitarbeiterausweis**'.
- **Halten Sie jetzt einen leeren Ausweis vor das RFID-Symbol des Multiterminal RFID DES.**
- Nach erfolgreicher Erstellung eines Mitarbeiterausweises erscheint im Display die Meldung '**Aus weis erstellt, nächster Ausweis?**'.
- Wenn Sie weitere Mitarbeiterausweise erstellen wollen, drücken Sie die **OK- Taste** und halten Sie einen weiteren leeren Ausweis vor das RFID-Symbol des Multiterminal RFID DES.
- Drücken Sie nach dem Erstellen aller benötigten Mitarbeiterausweise die **C- Taste**, um das Menü zu verlassen.
- Durch erneutes Drücken der **C- Taste** verlassen Sie das timeCard Menü und das Terminal wird neu gestartet.

### **3.5 Einstellen der Netzwerkparameter Multiterminal RFID DES**

Die Software timeCard und das Multiterminal arbeiten mit festen IP-Adressen. Die Einstellungen des Terminals werden hierfür im Device Menü des Multiterminals vorgenommen.

- Um ins Device Menü zu gelangen, schalten Sie das Terminal stromlos, indem Sie das Steckernetzteil aus der Steckdose ziehen. Warten Sie ca. 3 Sekunden und drücken Sie während Sie das Steckernetzteil wieder einstecken die **△ → Taste**, bis im Display das Device Menü angezeigt wird.
- Wählen Sie durch Drücken der Pfeiltasten  $\checkmark$  und **A**, Communication<sup>'</sup> aus und bestätigen Sie mit der **OK- Taste**.
- **E** Wählen Sie nun mit Hilfe der Pfeiltasten ,LAN settings' aus. Bestätigen Sie dies mit der OK-**Taste**.
- Anschließend wählen Sie den Punkt '**Boot-IP**' aus und bestätigen mit der **OK- Taste**.
- Wählen Sie den Punkt , Static IP<sup>'</sup> und bestätigen Sie zweimal (!) mit der OK- Taste.
- Wählen Sie nun '**Adresses**' und bestätigen die Auswahl mit der **OK- Taste**.
- Wählen Sie '**IP**' und bestätigen die Auswahl mit der **OK- Taste**.
- Geben Sie nun die gewünschte IP-Adresse mit Hilfe der Zifferntasten ein (Punkt mit der **Pfeiltas**te  $\checkmark$  eingegeben). Übernehmen Sie die Adresse indem Sie zweimal (!) die OK-Taste betätigen. Geben Sie analog die Subnet-Maske (Subnetmask) und die Gateway-Adresse (Gateway-Address) ein. Es werden nur gültige Gateway-Adressen oder die Default-Adresse 0.0.0.0 in den Einstellungen übernommen und gespeichert.
- Verlassen Sie das Adressen-Menü mit der **C- Taste**.
- Verlassen Sie die LAN settings mit der **C- Taste**.
- Wählen Sie nun im Communications-Menü '**Port selection**' mit den **Pfeiltasten** aus und bestätigen Sie dies mit der **OK- Taste**.
- Anschließend wählen Sie '**LAN**' aus. Bestätigen Sie Ihre Auswahl zweimal (!) mit der **OK- Taste**.
- Verlassen Sie das Device-Menü indem Sie zweimal die **C– Taste** drücken.
- Das Terminal startet und ist betriebsbereit

### **3.6 Aktivieren des externen RFID-Leser DES**

Bei Auslieferung eines Terminals ist die Schnittstelle zu einem externen Leser standardmäßig nicht aktiviert. Wenn Sie Ihre timeCard Hardware für die Zutrittskontrolle verwenden und daher einen externen RFID-Leser DES an Ihrem Terminal betreiben möchten, müssen Sie folgendermaßen vorgehen:

- Um ins Device Menü zu gelangen, schalten Sie das Terminal stromlos, indem Sie das Steckernetzteil aus der Steckdose ziehen. Warten Sie ca. 3 Sekunden und drücken Sie während Sie das Steckernetzteil wieder einstecken die **Taste** bis im Display das timeCard Menü angezeigt wird.
- **Drücken Sie die V- Pfeiltaste** bis Sie im Display den Menüpunkt **Hardware'** sehen und drücken Sie dann die **OK- Taste**.
- **-** Drücken Sie die  $\forall$  Pfeiltaste bis im Display der Menüpunkt , External Interface' erscheint und drücken Sie dann die **OK- Taste.**
- Schalten Sie durch Drücken der ▼  **Pfeiltaste** auf ON und drücken Sie dann zweimal (!) die **OK-Taste**. Ein Punkt im letzten Kästchen des Displays zeigt an, dass die Änderung vorgenommen wurde.
- Verlassen Sie das Device Menü durch zweimaliges Drücken der **C- Taste**.

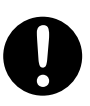

**Nach dem Anschluss des externen RFID-Leser DES leuchtet keine LED. Die blaue LED am externen RFID-Leser DES leuchtet erst, wenn Sie Zutrittskontrolldaten in den externen RFID-Leser DES übertragen haben.** 

# 4 Montage vor Ort

## **4.1 Befestigung des Multiterminal RFID DES**

Das Multiterminal ist für die Wandmontage konzipiert. Sie haben die Möglichkeit, die Kabelverlegung für das Gerät Auf- und Unterputz zu verlegen. Hierzu sind zwei Öffnungen im Multiterminal vorgesehen.

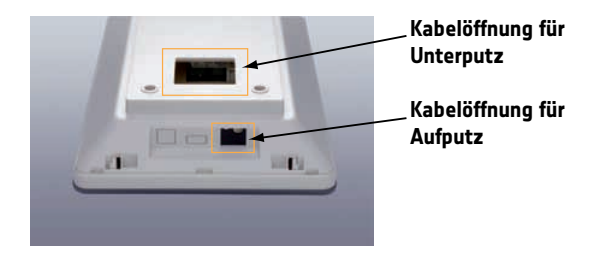

Um das Multiterminal zu öffnen, müssen Sie mit dem Öffnungsschlüssel in die vorderen Löcher an der Oberseite des Gerätes drücken und somit die internen Haltelaschen zu lösen.

Ist das Terminal verriegelt, dann müssen Sie zuerst den Öffnungsschlüssel in die hinteren Löcher des Gerätes stecken und den Öffnungsschlüssel jeweils nach außen drehen.

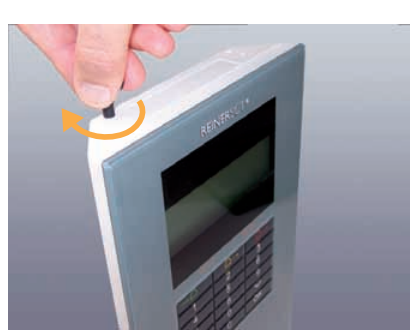

Aufdrehen der Verriegelung ein Eindrücken der Halter

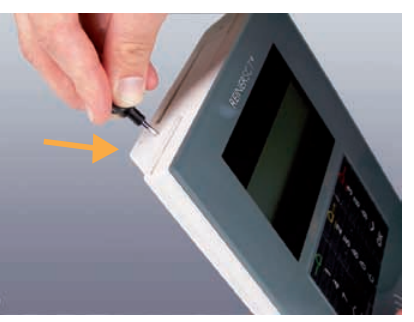

I

Um die Montage zu erleichtern, können Sie den Deckel von der Geräterückseite trennen. Dazu müssen Sie die Laschen an der Rückseite mit den beiden Daumen nach innen drücken und dabei die Rückseite nach vorne bewegen und somit aus der Arretierung lösen.

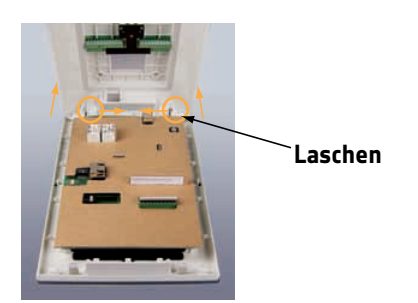

Mit dem beigefügten Befestigungsmaterial können Sie das Gerät an der Wand befestigen. Nutzen Sie dazu die Befestigungslöcher in der Geräterückseite.

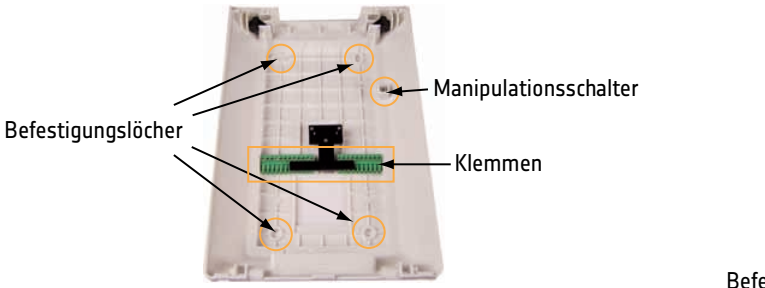

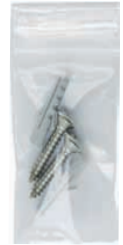

Befestigungsmaterial

Die beiden Klemmen, welche Sie auf der Geräterückseite finden, dienen dem Anschluss des externen RFID-Lesers (J6) und der externen Türkomponenten (J13) sowie einer möglichen externen Stromversorgung entsprechend der Steckerbelegung des Anschlussplans in Kapitel 4.3. Sie können die Klemmen einfach entnehmen, ohne die Befestigung lösen zu müssen.

## **4.2 Befestigung eines externen RFID-Lesers**

Verdrahten Sie den Stecker des externen RFID-Lesers wie im Anschlussplan in Kapitel 4.3 vorgegeben.

Beim Einbau des externen RFID-Lesers in eine Metalloberfläche (z.B. Stahl oder Aluminium) wird empfohlen, den beiliegenden Abstandsrahmen zu verwenden, damit das RFID-Antennensignal nicht durch die leitenden Materialien beeinflusst wird.

Zur Montage des externen Lesers müssen Sie die Frontabdeckung abnehmen. Diese wird durch Magnete auf dem Lesemodul gehalten und kann in der Regel ohne Werkzeug abgehoben werden.

ľ

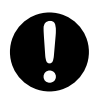

**Achten Sie bei der Montage darauf, dass die drei kleinen SMD-LEDs zur Anzeige der Zugangsberechtigung nach oben montiert sind.** 

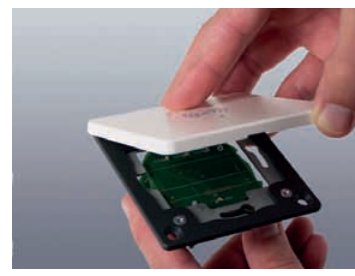

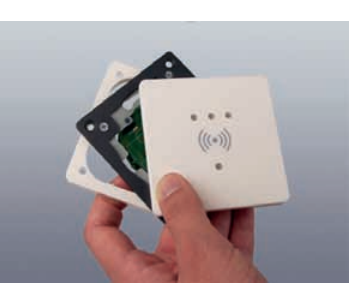

Abnehmen der Frontabdeckung Abstandsrahmen, Lesemodul, Frontabdeckung

## **4.3 Anschlussplan, Steckerbelegung und Leitungstypen**

### **4.3.1 Anschlussplan**

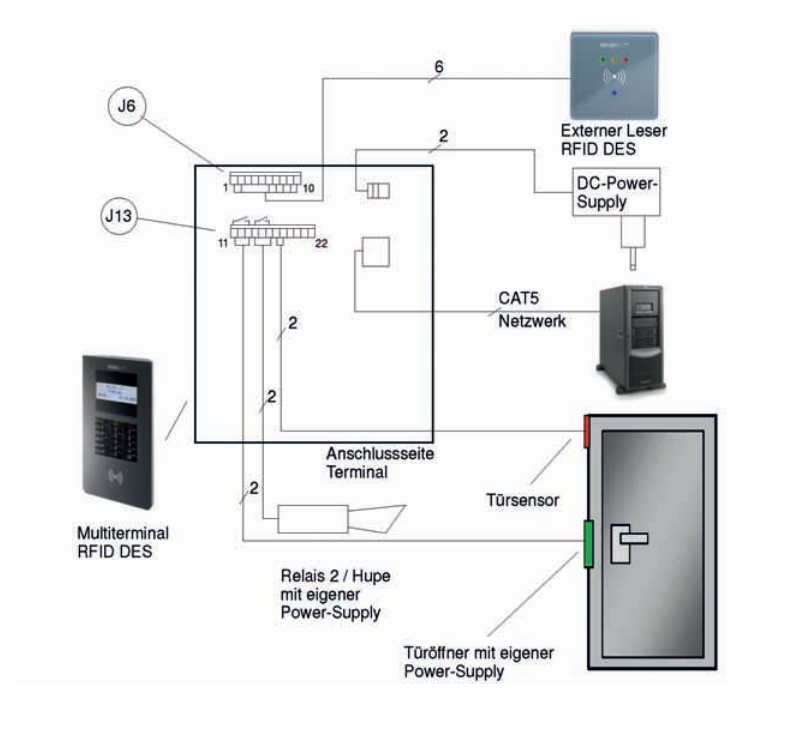

**!**

**Das Multi-Terminal wird standardmäßig mit einem Steckernetzteil ausgeliefert, es kann aber auch mit einem externen Netzteil (+5,3 V / 1A) über die Klemmen 21 und 21 von J13 versorgt werden. In diesem Fall darf das Steckernetzteil nicht im Multi-Terminal eingesteckt sein.**

Die anschließbaren Türsensoren sollten zum Schutz vor Kontaktkorrosion türseitig mit Goldkontakten ausgestattet sein.

### **4.3.2 Leitungstypen**

Verwenden Sie zum Anschluss der externen Komponenten bitte die folgenden Leitungstypen. Die Angaben gelten jeweils für eine Leitungslänge von bis zu 50m. Bei einer Erhöhung der Leitungslänge müssen Sie den Querschnitt der Leitungen entsprechend anpassen.

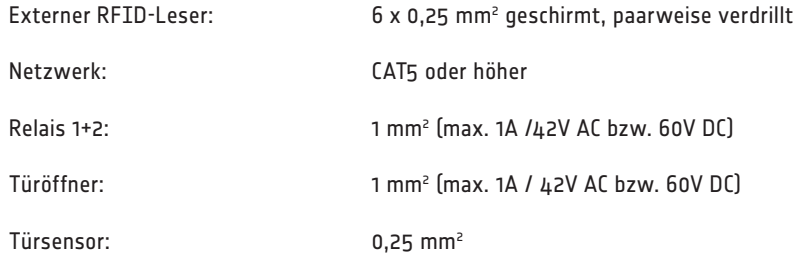

# **4.3.3 Steckerbelegung**

### **4.3.3.1 Stecker J6 – externer Leser**

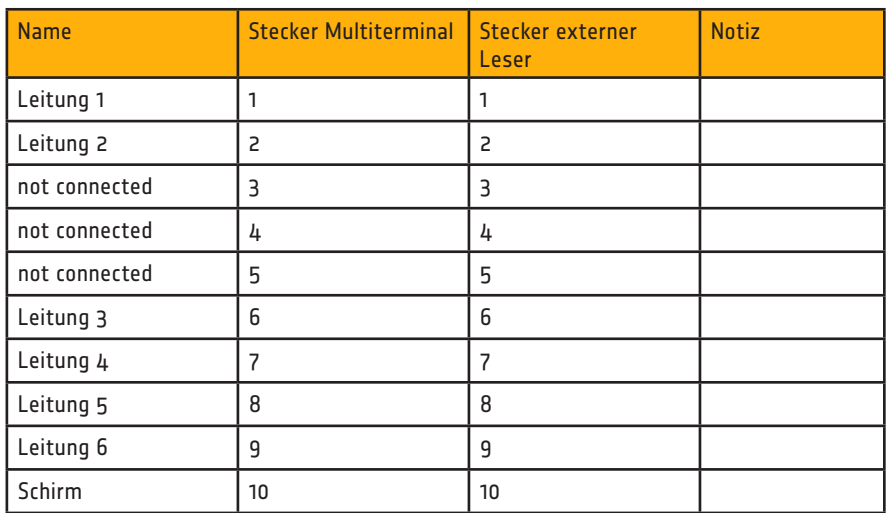

## **4.3.3.2 Stecker J13 – externe Türkomponenten**

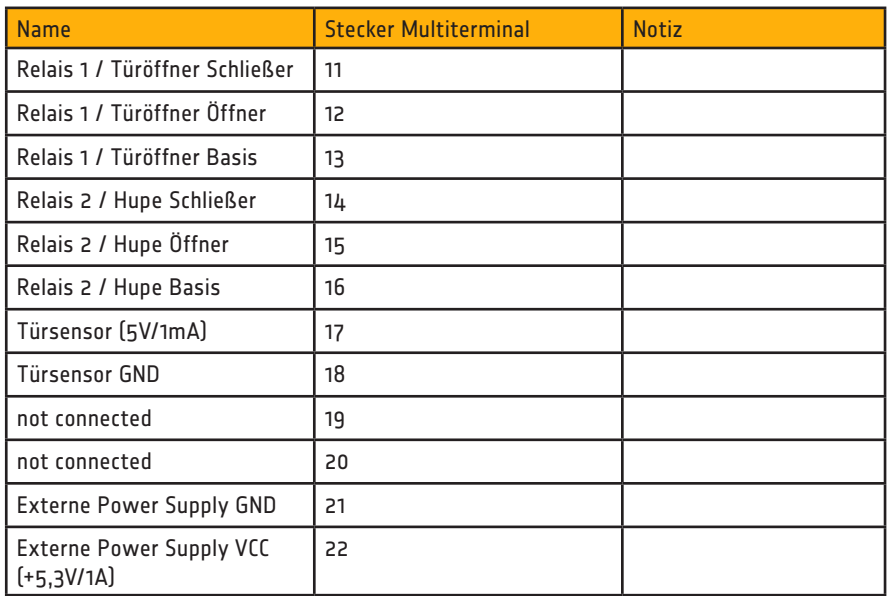

# 5 Installation und Funktionen der PC-Software

## **5.1 Einführung in die timeCard Software**

Die timeCard Software kann als Client-Server Anwendung oder als Systeminstallation auf einem einzelnen PC installiert werden. Standardmäßig empfehlen wir eine Systeminstallation für einen einzelnen PC zu installieren.

Mit einer Client-Server Installation können mehrere PCs auf einen zentralen Server zugreifen, dies erfordert Kenntnisse in Netzwerkadministration und sollte daher nur von erfahrenen Benutzern oder Administratoren ausgeführt werden.

### **5.2 Start der Installation**

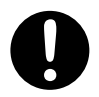

**Zur Installation der timeCard-Software benötigen Sie unbedingt vollständige Administratorrechte auf Ihrem System. Dies gilt auch für die weiterführenden Schritte nach dem Neustart zur Komplettierung der Installation.**

Um später mit timeCard arbeiten zu können, benötigen Sie Schreibrechte sowohl im timeCard-Verzeichnis als auch im sapdb- Verzeichnis (darin ist die zentrale Datenbank gespeichert). Diese Verzeichnisse befinden sich nach Abschluss der Installation im Ziellaufwerk und dort im Ordner Programme.

Um die Software timeCard zu installieren, legen Sie einfach die CD-ROM in das entsprechende Laufwerk Ihres Windows-PCs ein.

Falls das Installationsprogramm nicht automatisch startet, wählen Sie in der Windows Taskleiste Start > Ausführen. Geben Sie im nun folgenden Fenster das Laufwerk an, in dem sich die timeCard Installations-CD befindet, gefolgt vom Befehl setup: z.B. e:\setup

Bevor die timeCard Anwendungs-Software installiert wird, können Sie auswählen, ob es sich um eine Komplettinstallation, eine Clientinstallation oder die separate An- und Abwesenheitsanzeige handelt.

1. timeCard Komplettinstallation:

Diese Art der Installation wählen Sie, wenn Sie timeCard an einer einzigen Arbeitsstation betreiben möchten. Wenn Sie timeCard als Serverinstallation betreiben möchten, installieren Sie ebenfalls die Komplettinstallation.

2. timeCard Clientinstallation:

Wenn Sie mehrere Rechner über einen timeCard Server betreiben möchten, müssen Sie diesen Installationstyp auswählen. Nachdem Sie die Installation fertig gestellt haben, müssen Sie die IP des Computers angeben, auf dem sich die Datenbank befindet. Nach dem Starten der Software werden Sie nach der IP Adresse der Datenbank gefragt. Geben Sie diese IP Adresse an und Ihre Installation ist mit der Datenbank verbunden. Die separate An- und Abwesenheitsanzeige wird ebenfalls mit installiert.

3. timeCard An- und Abwesenheitsanzeige:

Mit der separaten An- und Abwesenheitsanzeige können z.B. Mitarbeiter des Empfangs sofort den An-/ Abwesenheitsstatus aller Mitarbeiter einsehen und bei Bedarf darüber Auskunft geben. Die Anwendung kann unabhängig vom Server oder Client installiert werden.

## **5.3 Eingabe des Lizenzcodes**

Nach der erfolgreichen Installation von timeCard, starten Sie das Programm, durch Doppelklicken auf den .timeCard'<sup>-</sup> Button auf dem Desktop. Es erscheint folgendes Fenster:

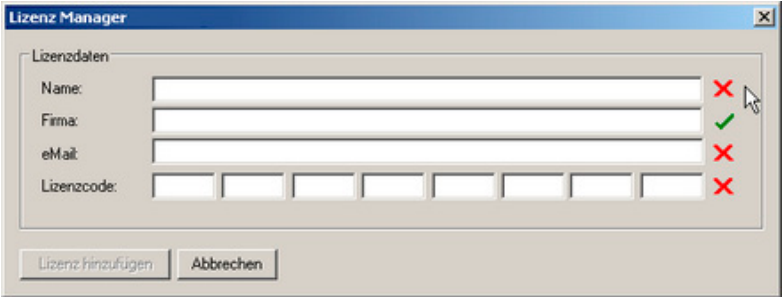

Geben Sie hier Ihren Namen, die Firma (optional) und Ihre E-Mail und einen gültigen Lizenzcode ein.

Wenn Sie '**Abbrechen**' klicken, können Sie die Software 30 Tage lang testen. In der Testversion stehen Ihnen nahezu alle Funktionen der Software zur Verfügung. Die Testversion kann nicht aktiviert werden, wenn auf diesem PC schon einmal eine timeCard-Testversion installiert wurde und deren Testzeitraum abgelaufen ist.

Sie können Ihre timeCard Software durch Hinzufügen weiterer Lizenzen funktionell erweitern. Hierzu öffnen Sie bitte den Lizenzmanager unter dem Menüpunkt Hilfe. Sie erhalten eine Übersicht aller vorhandenen Lizenzen und können nun weitere Lizenzen mit Hilfe des Buttons '**Lizenz eingeben**' hinzufügen.

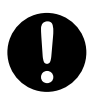

**Um weitere Lizenzen hinzuzufügen, müssen Sie mit Administratorrechten im System angemeldet sein. Sollten Sie keine Administratorrechte besitzen, ist der Button 'Lizenz hinzufügen' nicht anwählbar. Bitte kontaktieren Sie dann Ihren Systemadministrator.**

### NUR FÜR ZUTRITTSKONTROLLE

## **5.4 Erweiterung mit dem Zutrittskontroll-Softwaremodul**

Um in timeCard die Zutrittskontrollfunktion zu aktivieren, müssen Sie einen Lizenzcode für das timeCard Zutrittskontroll-Softwaremodul eingeben.

Diese Lizenz aktiviert die Zutrittskontrollfunktion für 25 Personen. Möchten Sie weitere Personen für die Zutrittskontrolle nutzen, dann können Sie beliebig viele Erweiterungslizenzen (z.B. Zutrittskontroll-Softwaremodul 25 Personen) eingeben.

Diese Lizenzen sind nicht im Standard-Lieferumgang eines timeCard-Paketes enthalten.

Hinweis: Für die Zutrittskontrolle ist ausschließlich der externe RFID-Leser zu nutzen, der im Multiterminal RFID DES eingebaute RFID-Leser dient ausschließlich der Zeiterfassung.

# 6 Funktionsweise der Terminals

## **6.1 Multiterminal RFID DES**

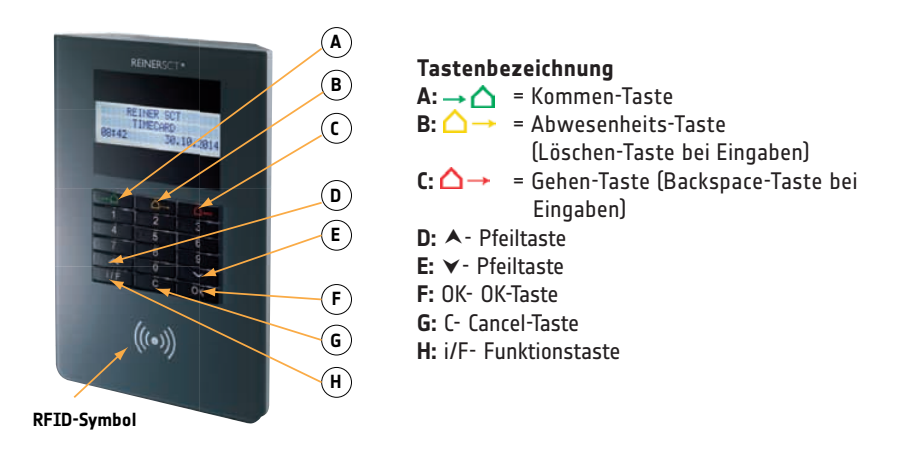

#### **Kommen / Gehen Buchung**

Durch Vorhalten des Ausweises wird gebucht. Wenn die vorgeschlagene Buchung nicht korrekt ist, kann durch Drücken der → **△** oder △→ Taste eine andere Buchungsart ausgewählt werden.

#### **Anzeigen der Salden**

- 1. Beim Vorhalten des Ausweises die **i/F- Taste** drücken.
- 2. Mit Hilfe der ▲ und **V Tasten** kann durchs Menü navigiert werden.
- 3. Drücken Sie die **OK- Taste** oder wahlweise die Ziffer 3 über den Nummernblock.
- 4. Mit Hilfe der ▲ und ¥- Tasten werden der Resturlaub und das Saldo angezeigt. Zum Beenden die **C- Taste** drücken.

#### **Buchen von Projektbeginn**

- 1. Beim Vorhalten des Ausweises die **i/F- Taste** drücken.
- 2. Drücken Sie die **OK- Taste** oder wahlweise die Ziffer 1 über den Nummernblock.
- 3. Es wird '**P: Projektnummer**' angezeigt
- 4. Mit Hilfe der  $\triangle$  und  $\triangledown$  Tasten wird durch die angelegten Projekte navigiert.
- 5. Sind keine Projekte angelegt, erscheint keine Projektnummer > Durch Eingabe einer Nummer über den Nummernblock und anschließender Bestätigung mit der **OK- Taste** wird das Projekt im Terminal angelegt. Projekte, die bereits angelegt sind, erscheinen bei Eingabe der jeweiligen Nummer auf dem Display. Mit der **Taste** können die einzelnen Ziffern eingegebener Nummern nacheinander gelöscht werden. Die komplette Nummer kann mit der  $\bigtriangleup \rightarrow$ **Taste** gelöscht werden.
- 6. Bestätigen der Auswahl mit der **OK- Taste** > Tätigkeitenschlüssel über den Nummernblock eingeben.
- 7. Bestätigen der Eingabe mit der **OK- Taste** > Buchung des Projektbeginns.

#### **Buchen von Projektende**

- 1. Beim Vorhalten des Ausweises die **i/F- Taste** drücken.
- 2. Drücken Sie die **OK- Taste** oder wahlweise die Ziffer 2 über dem Nummernblock.
- 3. Es wird '**P: Projektnummer**' des letzten Projektes angezeigt.
- 4. Bestätigen der Auswahl mit der **OK- Taste** > Projektende wird gebucht.

#### **Buchen von Abwesenheitsgründen**

- 1. Beim Vorhalten des Ausweises die **△ → Taste** drücken.
- 2. Mit Hilfe der  $\blacktriangle$  und  $\blacktriangledown$  Tasten wird durch die angelegten Abwesenheiten navigiert.
- 3. Bestätigen mit der **OK- Taste** > Buchung der Abwesenheit.

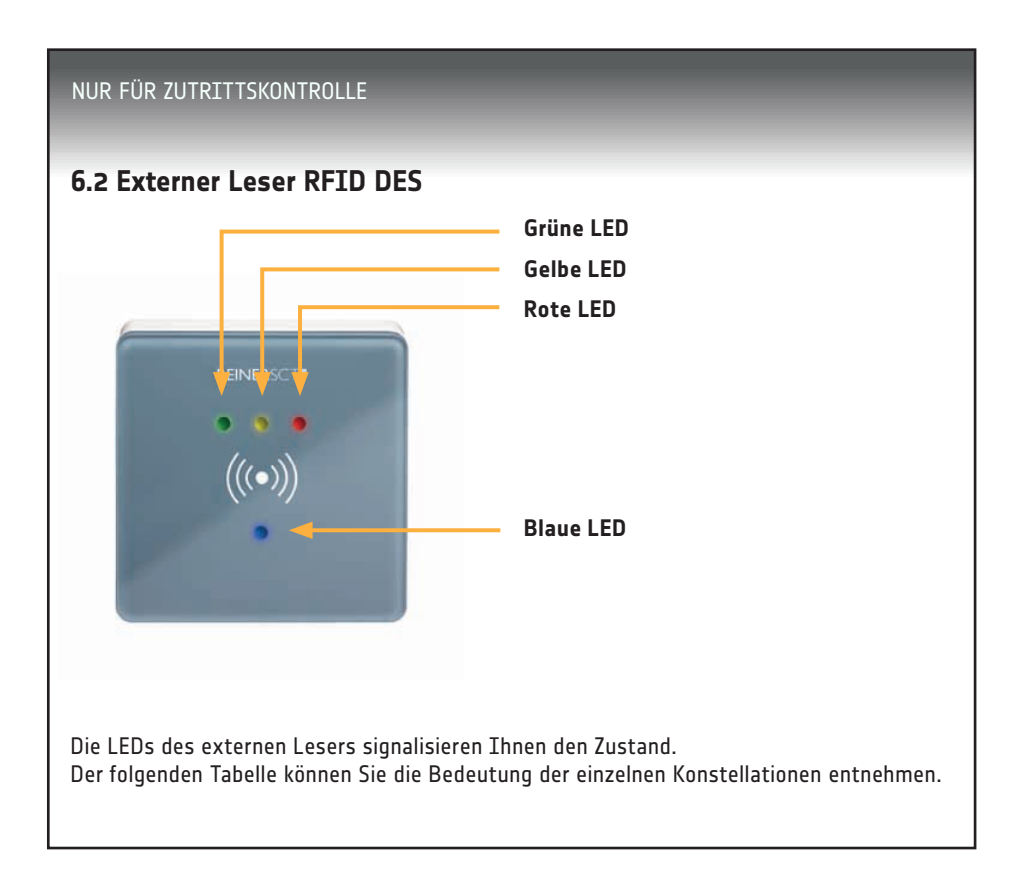

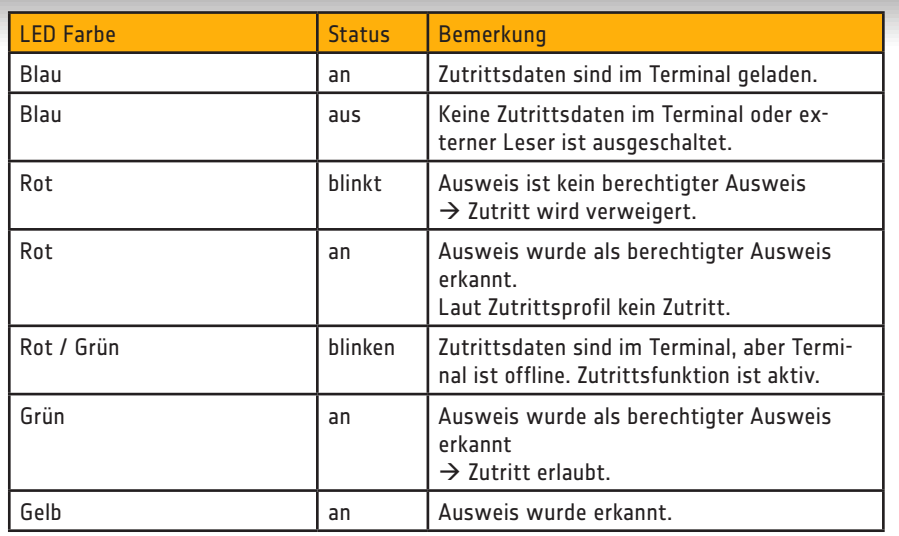

# 7 Registrierung und Support

## **7.1 Registrierung**

Sie haben die Möglichkeit sich unter www.reiner-sct.com registrieren zu lassen. Damit werden Sie jederzeit bei Änderungen und Aktualisierung der Software informiert.

## **7.2 Support**

Sollten Sie Fragen zur Installation, zur Bedienung oder zu den vielfältigen Erweiterungsmöglichkeiten von timeCard haben, stehen wir Ihnen mit unserem Herstellerservice gerne zur Verfügung.

REINER SCT Reiner Kartengeräte GmbH & Co. KG Goethestraße 14 78120 Furtwangen

Mail: support@reiner-sct.com URL: www.reiner-sct.com

Stand 10-2014. Änderungen, Irrtürmer und Druckfehler vorbehalten. Stand 10-2014. Änderungen, Irrtürmer und Druckfehler vorbehalten.

### **REINER Kartengeräte GmbH & Co. KG**

Goethestr. 14 78120 Furtwangen **Germany** 

Telefon: +49 (7723) 5056-0 Telefax: +49 (7723) 5056-778 E-Mail: mail@reiner-sct.com Internet: www.reiner-sct.com